## **Day 2**

- Any doubts from Day 1?
- Working with CSS
- What tools to use: Adobe Brackets or Sublime, World Wide Web
- Let's open the index.html and let's start enhancing the page using some inline CSS
- When we work with colors in CSS, we can use the color name, the hexadecimal number of the color, or the rgb format of the color:
	- o Color names: red, blue, green, cyan, aquamarine, brown, coral, etc. [\(http://www.w3schools.com/colors/colors\\_names.asp\)](http://www.w3schools.com/colors/colors_names.asp)
	- o Hexadecimal values for colors: #000000 (black), #FF0000 (red), etc. [\(http://www.w3schools.com/cssref/css\\_colors.asp\)](http://www.w3schools.com/cssref/css_colors.asp)
	- o RGB values for colors: rgb(0, 0, 0) (black), rgb(255, 0, 0) (red), etc. [\(http://www.w3schools.com/cssref/css\\_colors.asp\)](http://www.w3schools.com/cssref/css_colors.asp)
- Let's modify the <br/>body> tag of your index.html file to be:

## <body style="background-color:bisque; color:#8B0000;">

- Save the file and open in the browser. What elements changed? Do you see the "cascading" effect? Let's see the "cascading" effect again.
- Change the <header> tag to be:

<header style="text-align:center; font-style:italic; color:red;">

- Save the file and open in the browser. How many CSS properties are there in this code now? What elements are being impacted by this CSS? What is exactly the text-align:center doing (what is it centralizing)?
- Remove, from the <img> tag, the width and the height attributes you have included in the previous day of this course. Save the file.
- Add to the <img>, the style attribute with the following:

```
style="width:200px; height:200px; border-width:3px; border-color:red; border-
style:solid;"
```
- Wow, that was a long value for the style attribute!!! It was exactly done to show the following points:
	- o When you use the width and height as CSS properties, you NEED to include the unit value after the number, unless the number is 0 (zero) – so, notice that in the code above, it's written 200px for the width and the height and the unit value (px) needs to be written. Do you remember that when it was written as an attribute, you could NOT write the unit value???
	- $\circ$  You can include as many CSS properties and values you want for a certain element in our case here, we are including 5 CSS properties that will be applied to the img element!!!
- Save the file and show in the browser. Now, a good question here: what would be the difference if instead of using this style in the img tag, you use it in the figure tag? Why don't you give it a try and see what happens? Any explanation?
- So, what if you wanted to create a little bit of space between the actual image and the border? How you would you do it?
- Let's talk a little bit about the Box Model in CSS look at the image below why we discuss the CSS properties you see in the image:

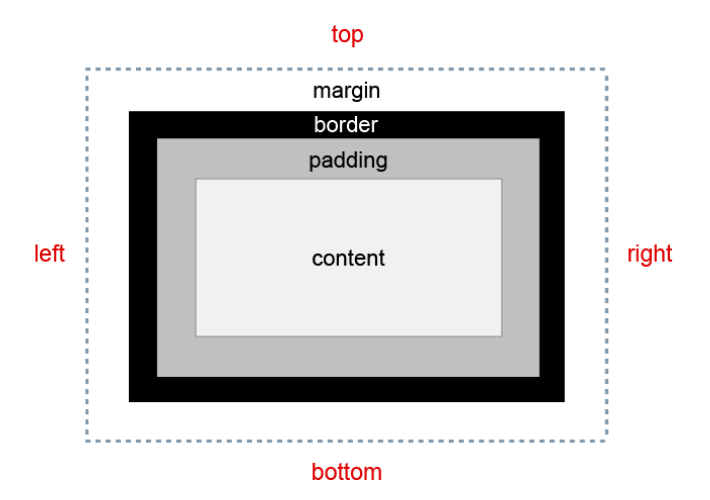

- In our case, the content is the image itself, right? We put the border using the CSS properties border-width, border-style, and border-color. By looking at the image above, what would be the CSS property that would then give a space between the content and the border???? I'm pretty sure you can see it's the padding!
- Make sure then that you add the following to the end of the value of the style attribute in the img tag:

## padding:5px;

So, the style attribute of your image, after you add the padding, should have 6 properties and it would be:

style="width:200px; height:200px; border-width:3px; border-color:red; borderstyle:solid; padding:5px;"

- Save the file and show in the browser.
- NOTE: You see 3 properties in the box model above: margin, border, padding. The way we coded the padding for the img tag, it means that we are applying 5px of padding in all sides of the image (top, right, bottom, and left).
	- $\circ$  If the padding was coded as padding: 5px 0; it would mean that I would have 5px of padding applied to the top and bottom of the image and 0 (zero) applied to the right and left.
	- $\circ$  If the padding was coded as padding: 5px 2px 3px 10px; then, it would mean that I would have 5px of padding on the top, 2px of padding on the right, 3px of padding on the bottom, and 10px of padding on the left.
	- o Of course, I could also write padding-top:5px; padding-right:2px; padding-bottom:3px; paddingleft:10px; and this would give the same effect but it's way more writing, right???
- The same idea explained above can be used for the margin and border properties.
- Another observation is that you can reduce the 3 properties we wrote for the border into a single property and we would write the following border: 3px red solid; and this would give the same effect of what we used with border-width:3px; border-color:red; border-style:solid;
- So, let's rewrite the border for the image to use only one property (the border property) you should delete the border-width:3px; border-color:red; border-style:solid; by border:3px red solid;
- Does it matter the order of the value?
- Another question to challenge you: what if you wanted to apply the border only at the top and bottom of the image? How would you code the style attribute? Try it!
- Inside the <aside> tag, let's code the following style attribute:

style="font-family: Verdana, Arial, sans-serif;"

 Save and show in the browser. Do you see the font changing in the aside element? What are the elements that are impacted by this change?

- Another important detail to notice is that here we coded the values separated by , (comma) and not by space like in the border property we used for the image…very interesting, why?
- Now, one interesting trick! Suppose I want to apply a style only to a small portion of an element for example: suppose I want to put a yellow background color and bold font on your name (that is shown in the first paragraph of the index.html page. How can this be done? Well, we can't apply the style to the whole paragraph where my name is because this would have all the words of the paragraph with that style.
	- $\circ$  For this scenario, you will need the help of an HTML tag that will NOT disturb the flow of the text, meaning that it needs to be an inline type of tag.
	- o This tag is the span tag (<span>….</span>)
	- o You surround the content by the <span> and </span> tags and then use the style attribute with the CSS properties and values you want, inside the <span> tag
- Based on the explanation above, let's then change the content of your index.html file and replace your name on the first paragraph by the following code:

<span style="background-color:yellow; font-weight:bold;">Your name is here</span>

- Of course, the "Your name is here" is your name!!!!! Save the file and open in the browser! Did it work?
- We will have about 10-15 minutes if you want to test using CSS properties in other tags. Remember to always save your file after you change and then open in the browser so the changes will be applied. Try to do one property at a time.
- Final notes and some questions about CSS:
	- o What would happen if you repeated a CSS property in the same style attribute? For example: style="color:red; background-color:yellow; color:blue;" what would happen? Give it a try!
	- $\circ$  We will not be studying the CSS-P (CSS Positioning) in this course this is used for positioning your elements throughout the page – instead of allowing the browser to just positioning it one after/below the other, you would change the position to modify the layout of the page – this is studied in the CNIT 132 course at City College of SF
	- o Another interesting topic offered by CSS3 (version 3 of CSS) is the CSS animation also studied in CNIT 132 and then reviewed and expanded in CNIT 132A
- FTP and Web hosting
- Why do we need to choose a web hosting (why can't my web page files be found in my computer)? What types of web hosting we have available?
- We will open an account at [http://www.000webhost.com](http://www.000webhost.com/)
- After you sign up, it might be interesting to have this website as a reference as it's the FAQ of this web hosting <https://www.000webhost.com/website-faq>
- To create an account at 000webhost:
	- $\circ$  Click on the Sign Up for Free button and fill out the information requested (email this will be your username; password you want to create). The domain name will be given randomly to you but you can choose the first part of that domain name – look at the image below that shows the parts you need to fill out before you click on the red button that says "Get Free Hosting".

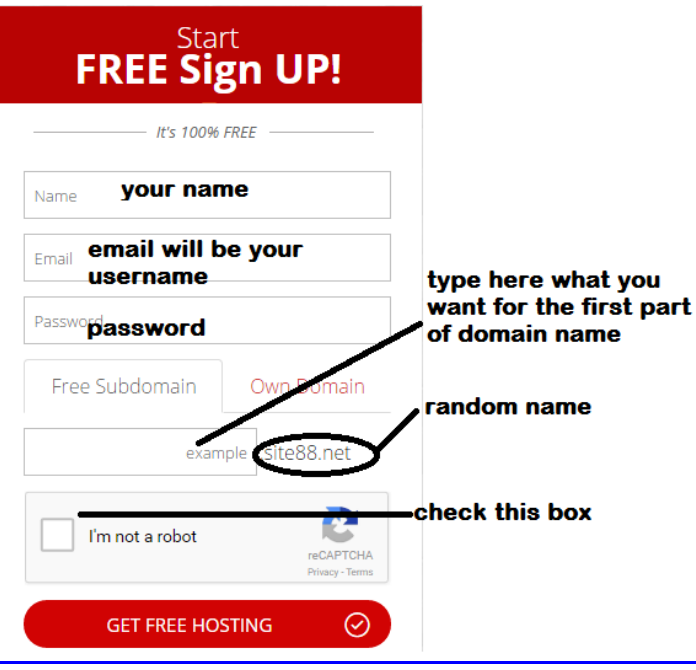

- o You should receive an email to confirm the creation of your account and to activate your account.
- Once the account is created, you will open again the [http://www.000webhost.com](http://www.000webhost.com/) and now you will click on the login button (your username will be the email address you used to open the account and the password will be the one you created also when you opened the account). If your login is successful, you will see a screen similar to the one below (the first part of the domain name and the email address have been covered for privacy, also, the final part of the domain name that you see on that screen – net16.net – might be different for you as when you create your account this is chosen in a random way, remember?).

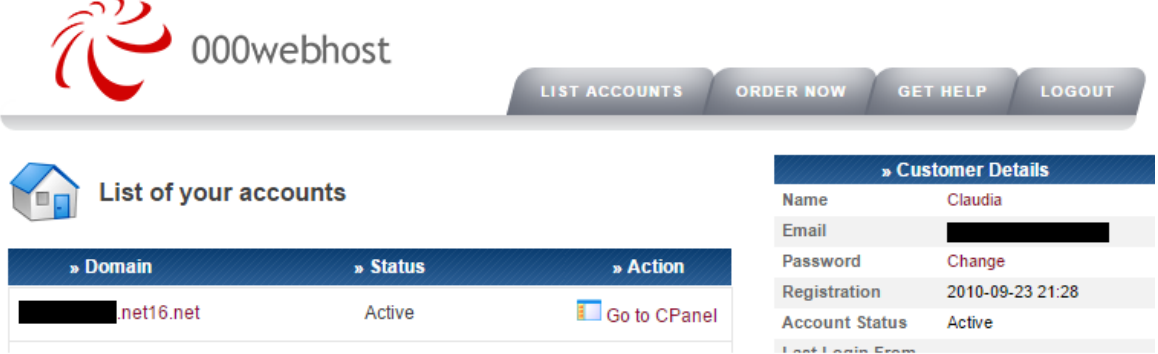

 You should click on the "Go to CPanel" link that you see on that screen – in the same line of your domain name – the CPanel means Control Panel where you will have access to control many items / services related to your account. You will then see a screen with all the services available to you like the image below (again, some of the information have been covered for privacy issue):

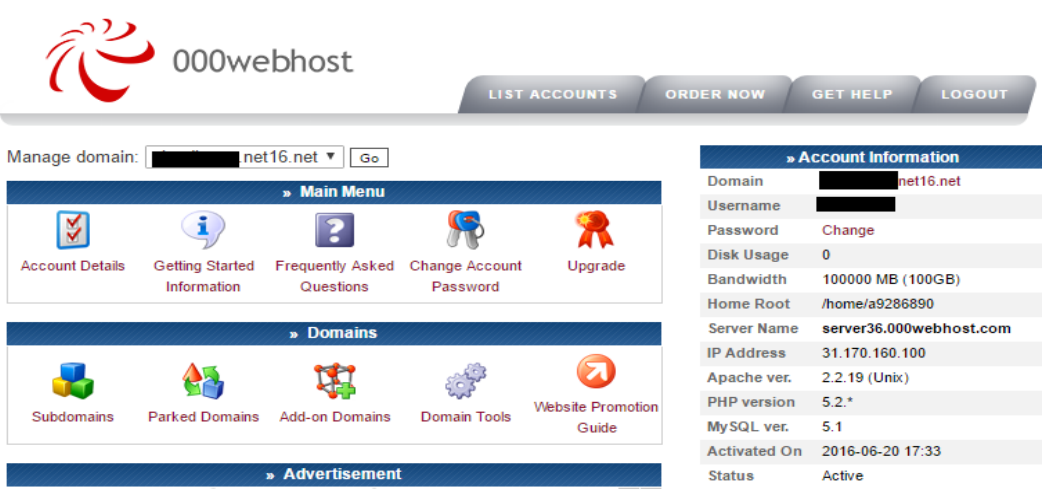

 If you scroll down this screen, you will see a box that has the blue bar with the white title written Files – see the image below to see that group so you can find on your screen:

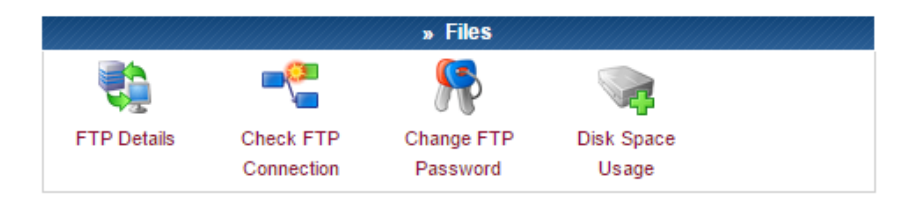

 You will click on "FTP Details" icon – NOTE: you can have a different FTP password if during the process of creating your account you put a different FTP password but you can change the FTP Password using the "Change FTP Password" icon shown in this same "Files" box. When you click on the "FTP Details" icon, you should see a screen similar to the one below (again some information covered for privacy issues):

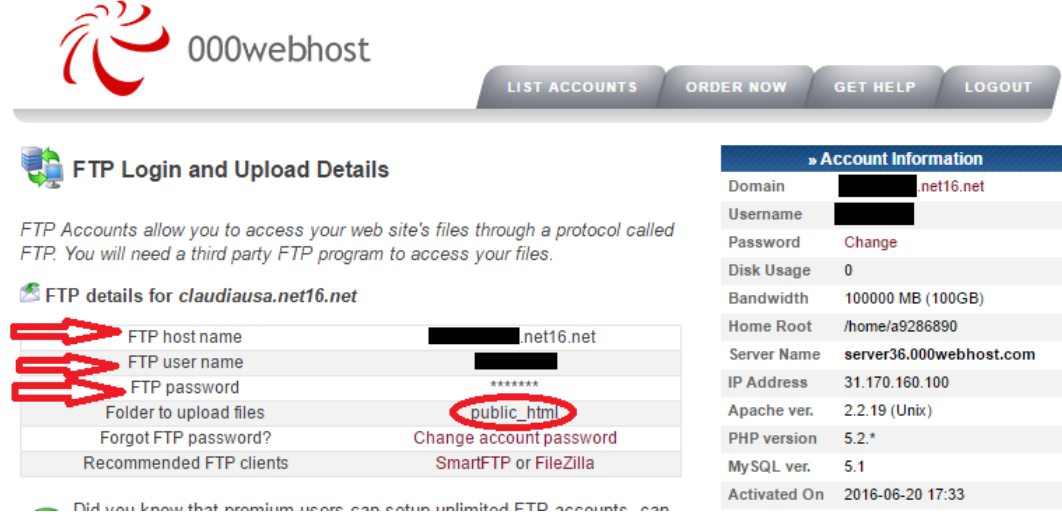

- The three red arrows show the lines that you should pay attention to the FTP host name (which is similar to your complete domain name), the FTP user name (which is randomly given to you – it's generally a mix of numbers and letters) and the FTP password. You will need those 3 data in order to use the FTP Client Software.
- Another observation from that screen is that the server expects all the files of your website to be stored inside the public\_html folder that you will find in your account (see the red circle calling the attention to the folder name public\_html).
- A last detail about that screen: there are two links to Recommended FTP clients software: one link for SmartFTP and another link for FileZilla. We will be using FileZilla as the example for this course.
- **IMPORTANT OBSERVATION: Whenever you attend regular courses at City College, you will receive a username and initial password to access your server account that the college gives to you. The server is called Hills and the FTP host name to be used is hills.ccsf.edu; the username will be the first part of your CCSF Gmail account (example, if your CCSF Gmail account is jsmith103@mail.ccsf.edu , then your username in Hills would be jsmith103). The initial password is composed of: 3 first letters of the month you were born + two digits of the day you were born + two last digits of the year you were born + . (period or dot) + first initial of your first name + first initial of your last name. So, given the example of jsmith103, suppose the name of the student is Janet Smith and that she was born on 12/8/1996 – the initial password for that student would be dec0896.js and as soon as you login for the first time, you have to change that initial password.**
- FTP what is it and what is it used for?
- Downloading and installing Filezilla from this website <https://filezilla-project.org/download.php?type=client>
- After you install Filezilla, you will see an icon like this one here on your computer that you can use to start the software. This FTP Client works the SAME WAY, with the SAME SCREENS no matter if you are using a Windows or a Mac computer.
- There are other FTP Client software that are free to use and some even use SFTP (Secure FTP) in case you need to transfer some secure information
- Once you open Filezilla on your computer, you should see a screen that is very similar to this one below:

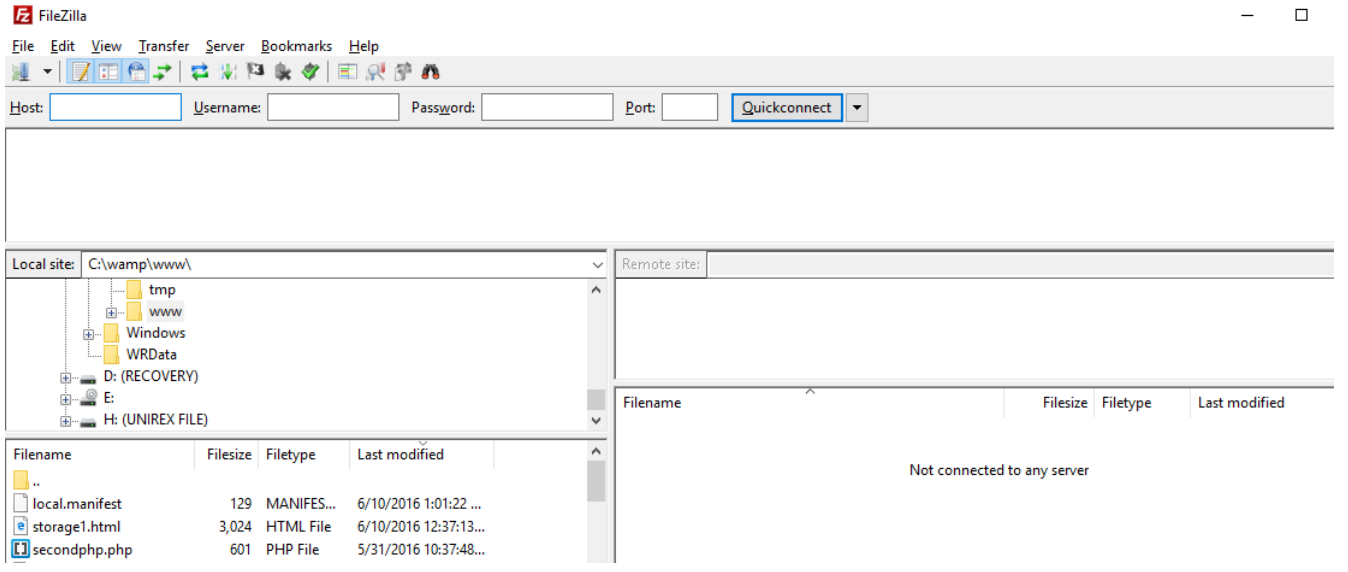

- Of course, the files and folders you see listed on the image above will be completely different than yours as those are files and folders from the computer where the Filezilla was opened.
- Important parts to notice on that screen:
	- $\circ$  The first line has the menu with File, Edit, View, Transfer etc. that you will rarely use
	- o The second line has some icons that represent shortcuts of some of the menu/submenu available to you
		- for example, the icon  $\Box$  (basically the 6<sup>th</sup> icon from the left side) is the Refresh button generally used after you modified one of the files that you will transfer to the server and Filezilla is already opened – you click on that file exactly to refresh the list of files you have on your computer and on the server and this will make sure that you will be always working with the most current files.
	- $\circ$  The third line has the box that you will need to fill out in order to access your web server account and

that line also has the Quickconnect button  $\Box$  Quickconnect  $\parallel \parallel \parallel$  with the down arrow beside it. This is the button you will use to connect to the server after you have filled out the necessary information

- o The white box below that third line will present the status of your requests
- $\circ$  The following group has two boxes the left and the right the left box represents the paths available on your computer (mainly the folders or it might even present a letter for a thumbdrive that you might have connected to your computer); the right box represents the folders that you find in your server account after you are connected (that's why the image above does not have anything as I was not connected to any web server)
- $\circ$  The group below that also has two boxes the left and the right it's the same as it was described above but these two boxes will show the files inside the folder that has been selected on the box above
- Let's then connect to your account at 000webhost. You will need that information (the FTP information) of your 000webhost account. Then, you should fill out the information on the appropriate boxes of the 3<sup>rd</sup> line in Filezilla – see the image below showing those boxes filled out with the information to access my account at the 000webhost (of course, again, the information that has been covered is for private issues – the password has not been covered because when you type it, it will show only the bullets instead of the characters or numbers you are typing)

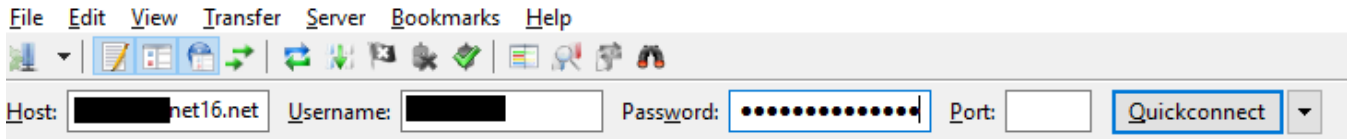

- You will type the FTP host name in the Host box; then you will type the FTP username in the Username box; then you will type the FTP Password in the Password box. Observe that the box called Port is empty and it will be kept empty as the system will choose the best port to access the server
- After you fill out all the boxes with the information from your 000webhost account, just click on the Quickconnect button and those right boxes of the initial Filezilla screen will be filled out and will be somewhat similar to the screen presented below:

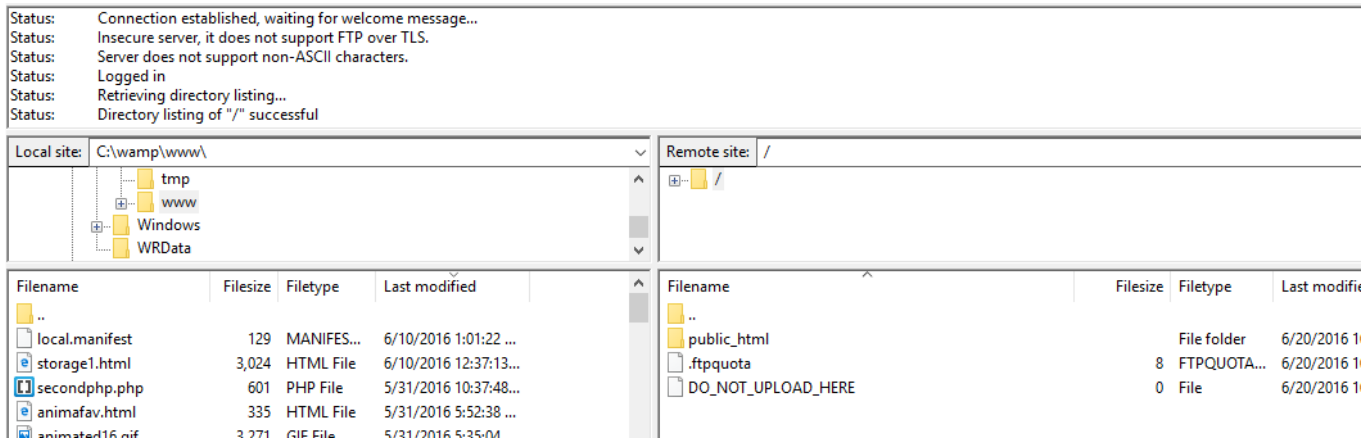

- Notice on the right side, the box is called Remote site which represents the remote server (web server). On the left side you see that it's called Local site – which represents the local computer (your computer, the one you are working with). Below the Remote site you see another box that has many columns starting by the Filename column and that box shows the files and folders on your Remote site (the web server) – notice the public html folder that was mentioned before???
- Double click on the public html folder to open it and you should see that the Remote site part and the box below the Remote site will be changed to something similar to this image below:

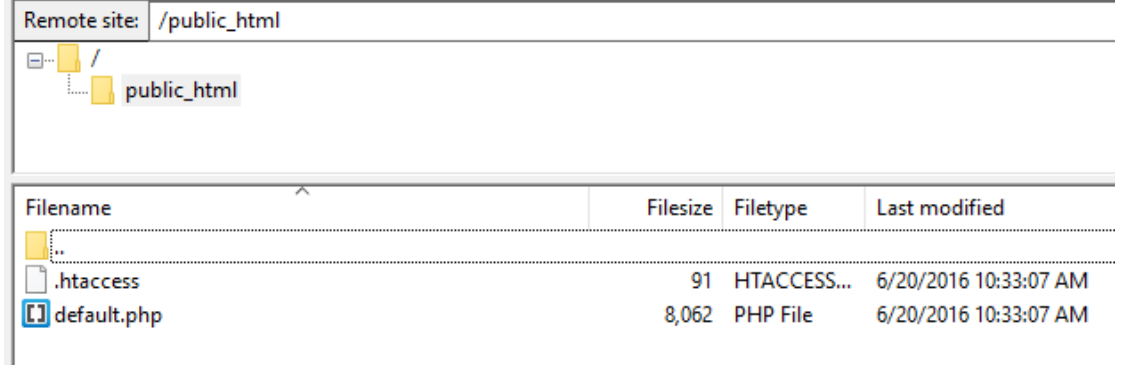

- If you got to this point, it means that your account at 000webhost has been successfully created and that you were also successful in downloading and installing Filezilla and using it to connect to your web server
- **NOTE:** if you let Filezilla opened and connected, the server will disconnect automatically after a certain time of inactivity and all you need to do is click on the Quickconnect button again or simply click on the Refresh icon

that was mentioned before

- Let's try to simply upload the image you used in your web page to your account at 000webhost.
- Make sure you are connected to your 000webhost account using Filezilla
- Make sure that you have double-clicked on the public html to open it REMEMBER THAT EVERY FILE OR FOLDER WILL NEED TO BE UPLOADED TO THAT FOLDER, OTHERWISE YOU WILL NOT BE ABLE TO SHOW IT ON THE BROWSER!
- On the left side of the Filezilla screen, in the two boxes (Local Site and the box below that), make sure that you double click on the folders to find your file (the image). For example, in my computer, I had to double click in many folder in the box below Local Site until I found the image called girlface.png – the one I want to upload to my account at 000webhost and this is the screen I got:

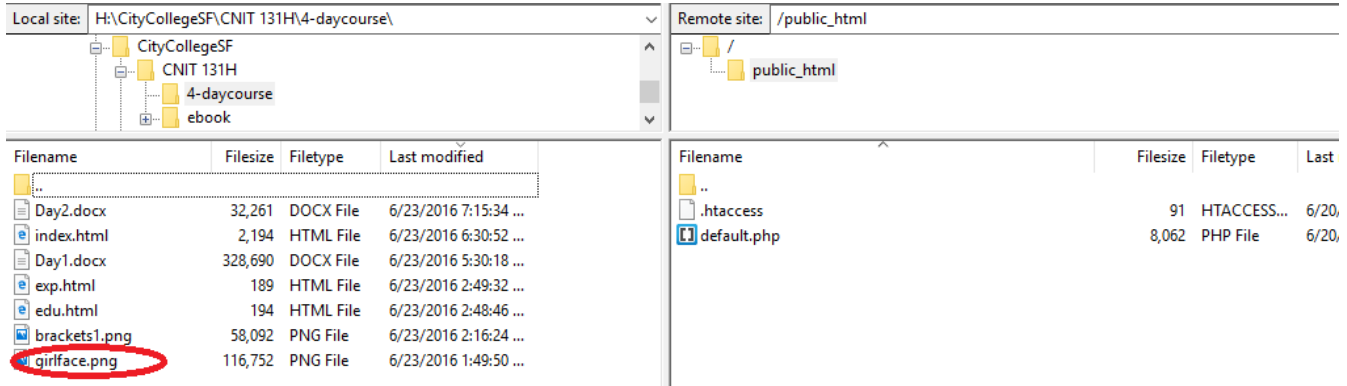

 Now, all you need to do is drag that image file and drop it on the right side that represents the folder public\_html in your 000webhost account and, of course, at the end of this process, you should still see the image on the left side (your local computer) but also on the right side (inside the public\_html folder of your 000webhost account like below:

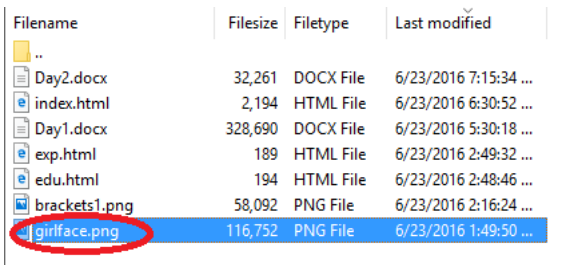

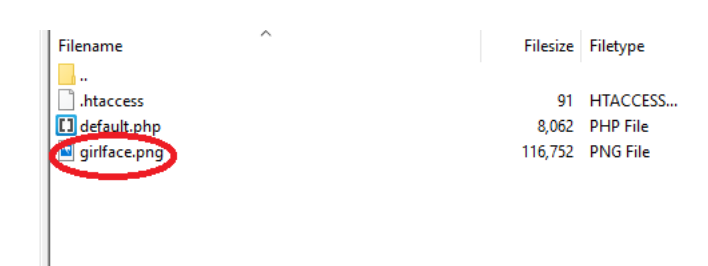

- If you prefer, instead of drag-and-drop, you can right-click on the file on the left side of the Filezilla screen and then select the option of Upload that will be shown on a little pop-up screen – this will do the same thing as the drag-and-drop process.
- Now, you can see that file in any web browser, of any computer you want because now, this file is in a web server and all you need to do is use your domain name to call it – so, if the domain name in the 000webhost of the account of the image above was **douglas.net16.net**, then, you just open a browser and type the URL of your file that would be *douglas.net16.net/girlface.png* and you would see the image on the browser.
- **ATTENTION!!!** You need to type the name of the file with the same case that it was saved because the web server is based on Linux and Linux is an Operating System that is case sensitive which means that if the file was saved as Girlface.png, the URL described here would not work and I would receive the 404 NOT FOUND message on the browser. Comment on the importance of having a standard for name of files.